## **My Account: Account Setup with PIN Letter**

Once you have received a unique personal identification number (PIN) from NHRS, you can complete the Account setup process.

**\*\*\* WARNING!** If you have not received a PIN, refer to the **Request a PIN** instructions. **\*\*\***

- **1.** To set up a your *My Account*, go to: **[myaccount.nhrs.org](file://///nhrs.org/DFS/Shared/PG%20V3%20Implementation/Employer/Rollout%20Plan/PIO-Employer%20training%20Materials/Completed%20items/Written%20Materials/My%20Account/myaccount.nhrs.org)**
- **2.** Click on **Create account** at the bottom of the login box.

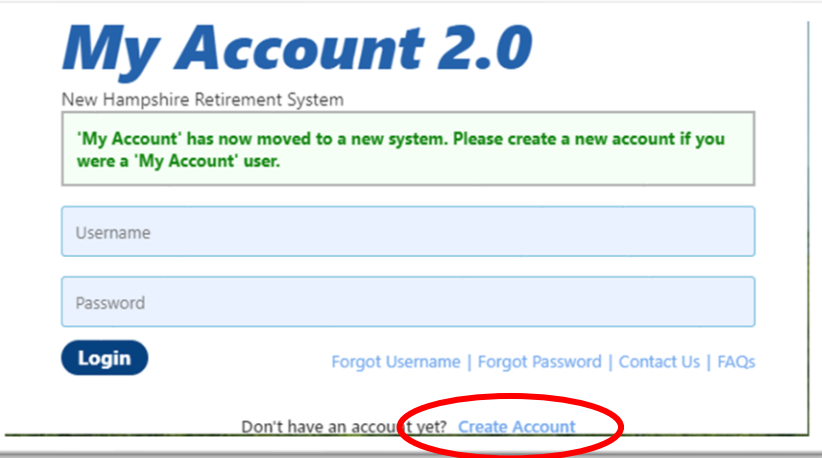

**3.** Click on the button in front of **I have received a paper PIN and ready to enroll**, then click **Next**.

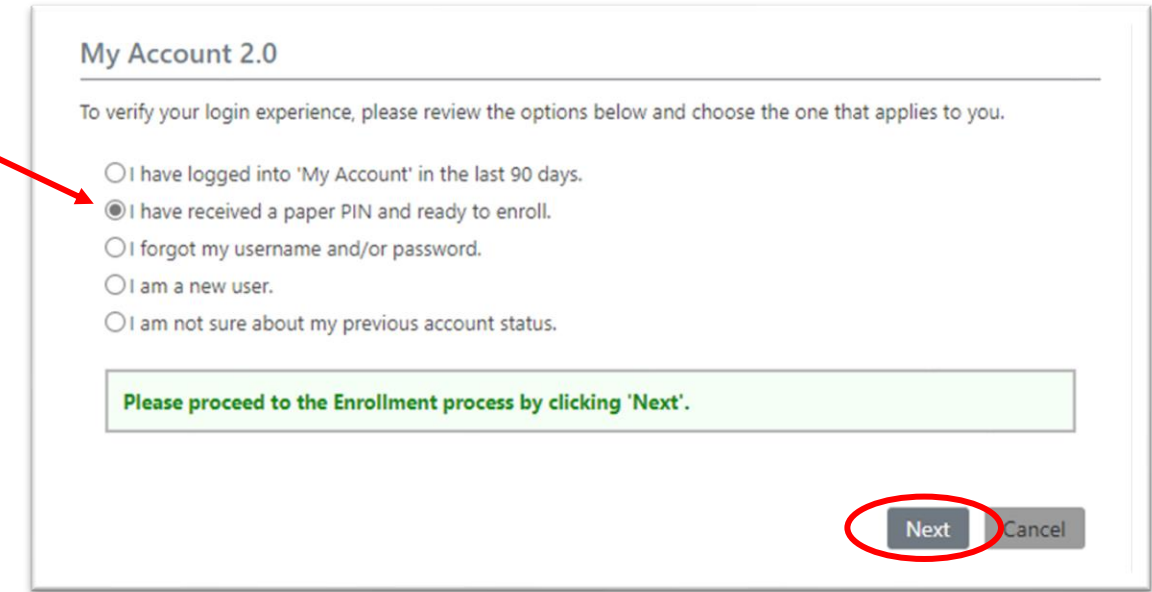

**4.** On the enrollment screen, enter the PIN number from your letter in the **Enrollment PIN** section, then enter all the required information and click **Next**.

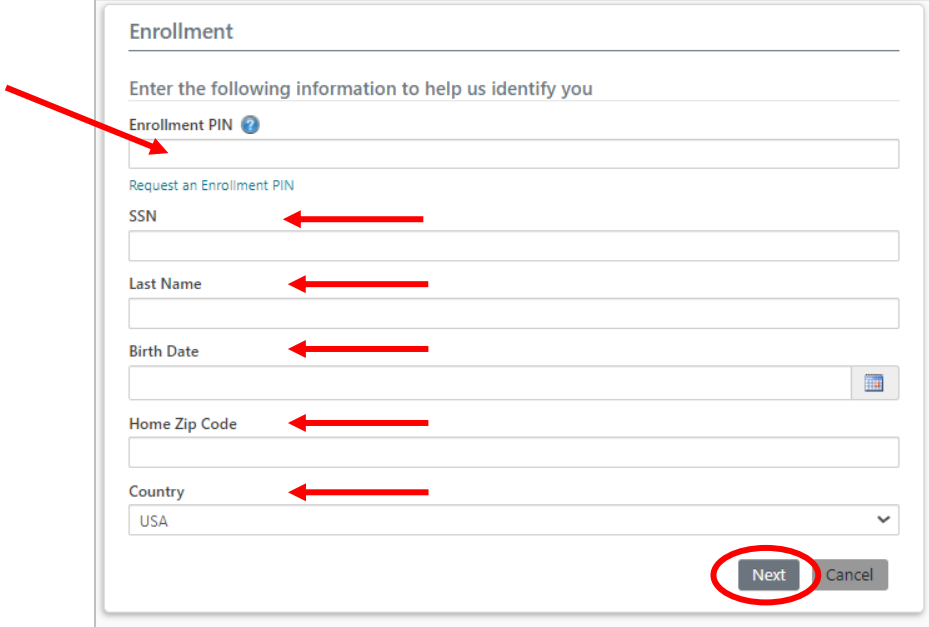

**5.** The enrollment screen will open. There are three sections on this page: **Enrollment**, **SMS Notifications** (optional), and **Challenge questions for identity protection**. Enter all the required information, review and check the **disclosure** box, then click **Enroll**.

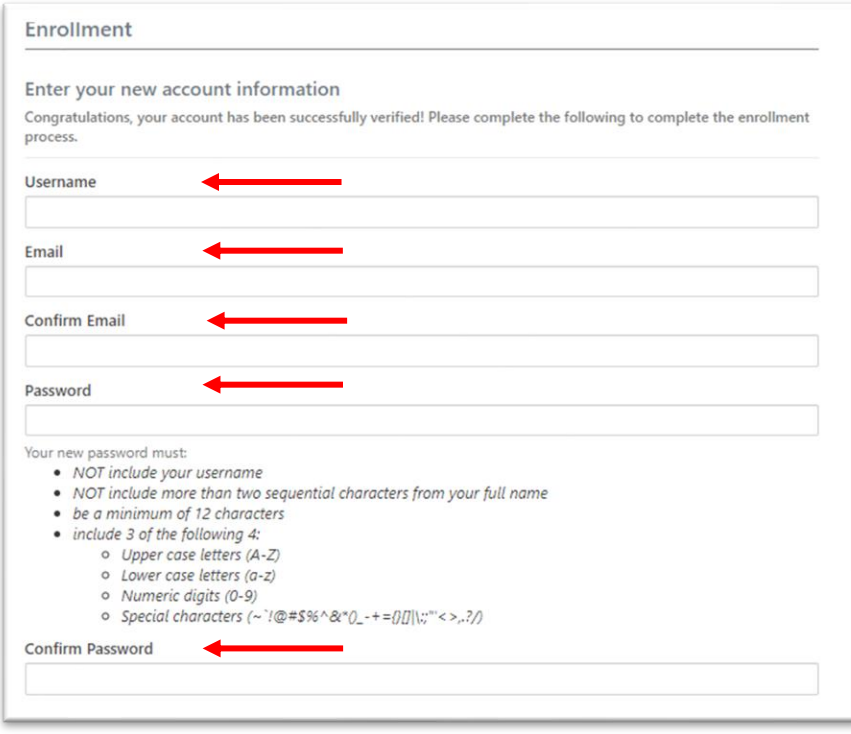

*Proceed to the next page to view the SMS notifications and challenge questions screens.*

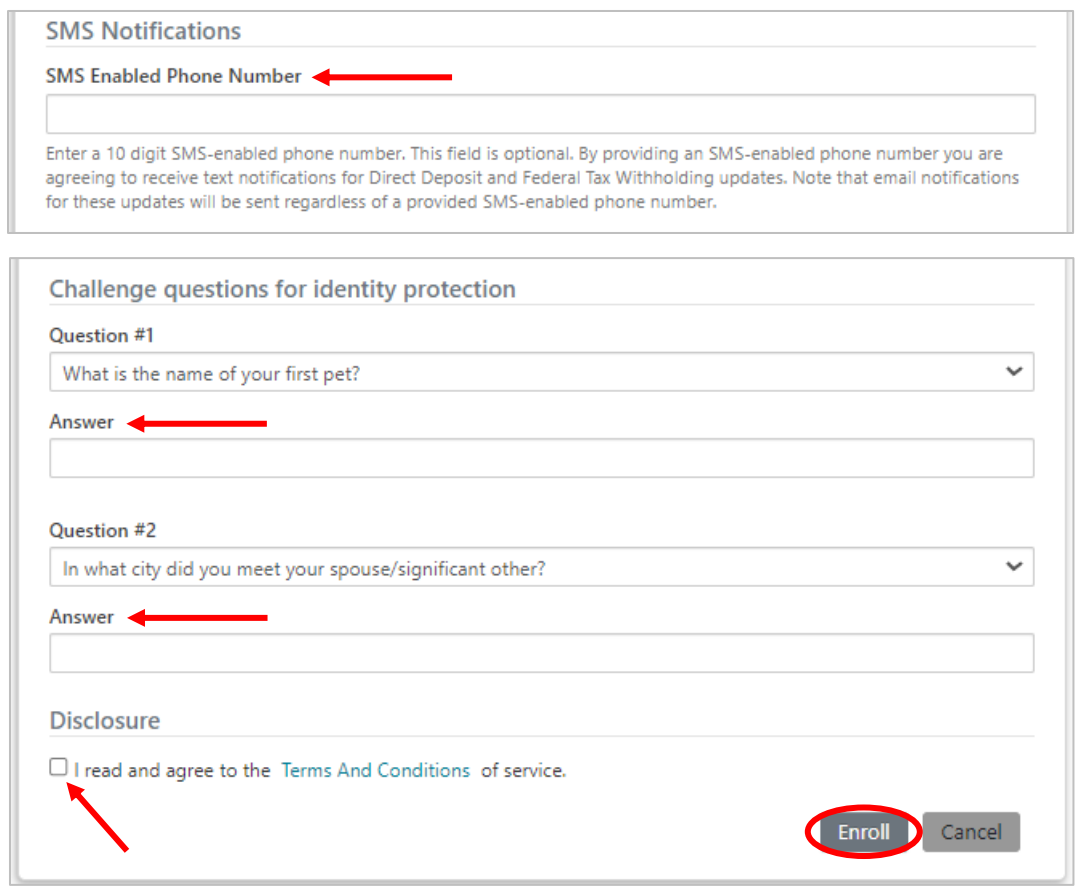

**6.** This screen will appear to confirm your successful enrollment. Click on **Login to My Account** and you will be taken back to the login screen. Tye in your username and the new password that you just set up to login to your account.

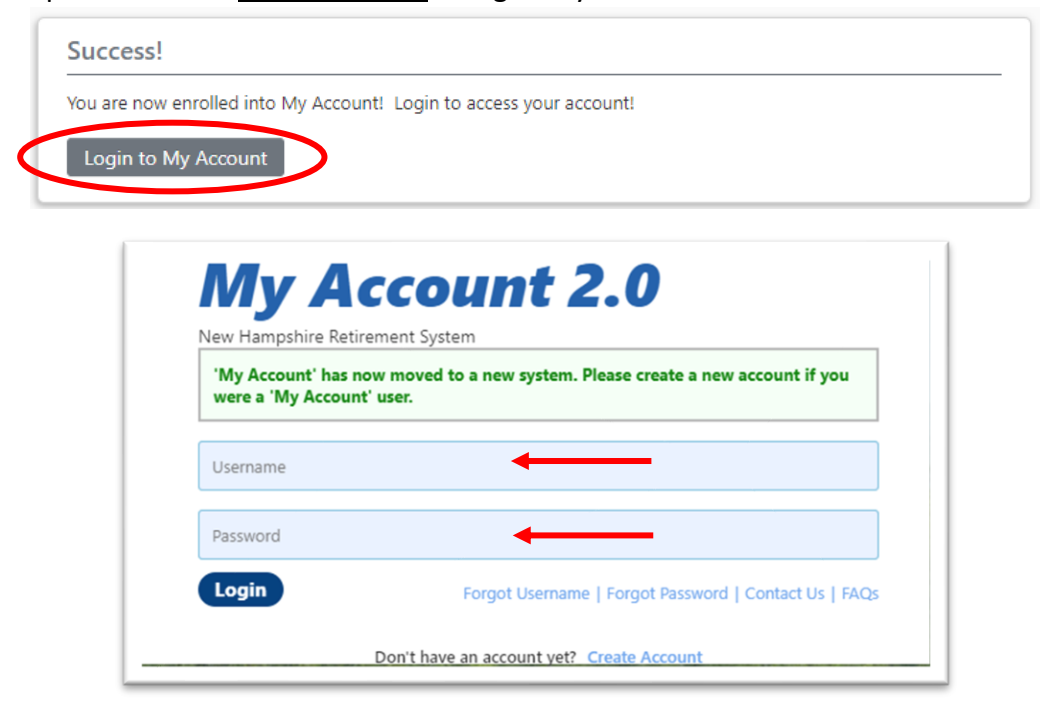

**7.** After you login for the first time, you will see the following screen. Answer the challenge questions you just set up, then click **Continue**. If you are on a trusted device (home computer, personal cellphone, etc.) you can check the **Trust this device** box to avoid this step in the future.

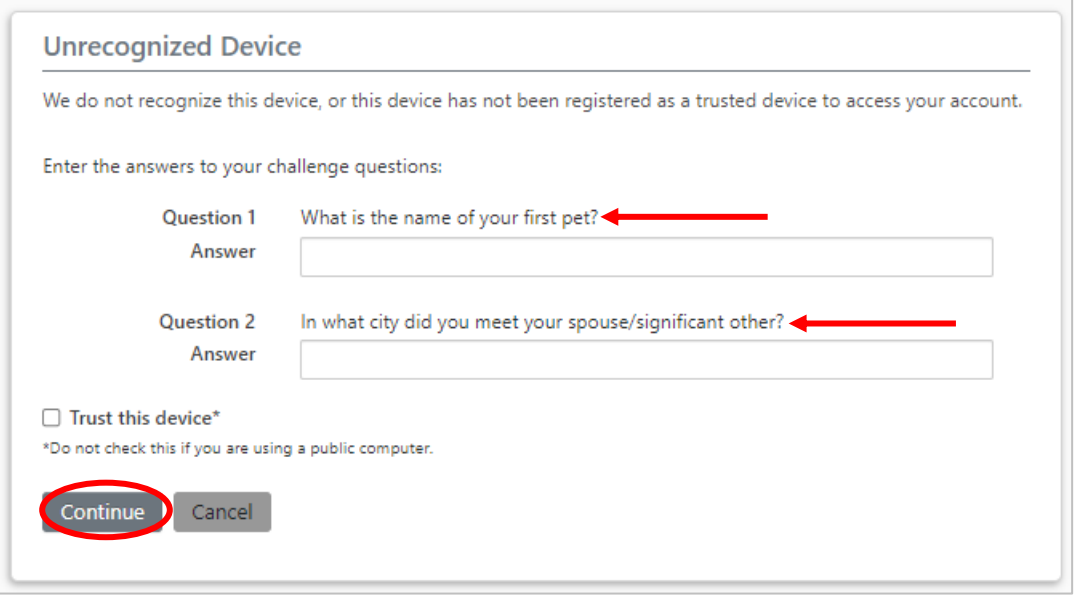

**8.** You will then be prompted to set up **Two-Step Verification**. You may choose either email or text messaging.

 $\overline{\phantom{a}}$ 

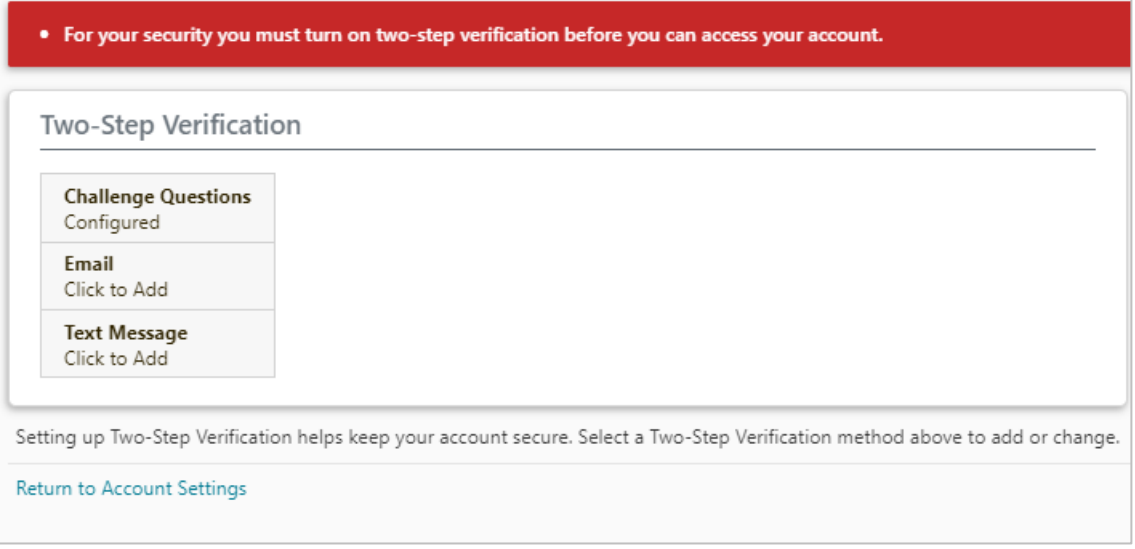

**9.** (A) If you choose email, click **Send Code**. (B) If you choose text message, enter your phone number and click **Send Code**. Depending on your choice, you will receive an email or a text with a verification code. **Note:** The email may take a few minutes to arrive.

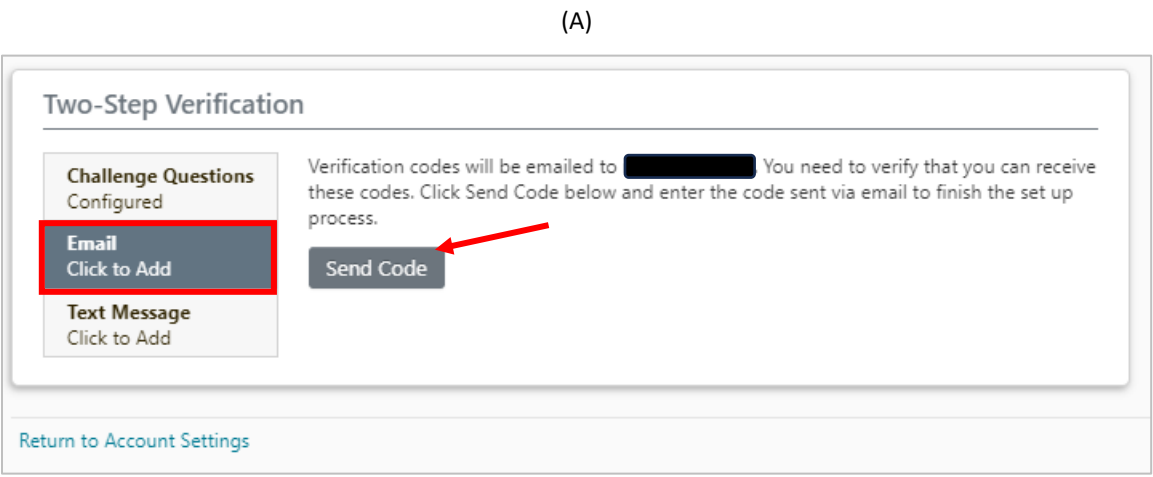

(B)

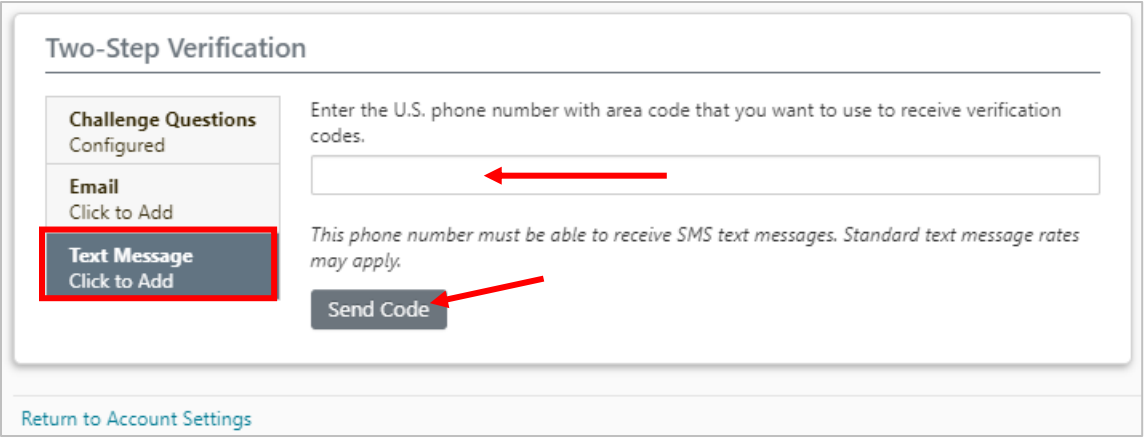

5

**10.** Regardless of which option you choose, after you hit **Send Code** the screen will refresh and a box will appear where you will enter the verification code. Click **Finish** to complete the Two-Step Verification.

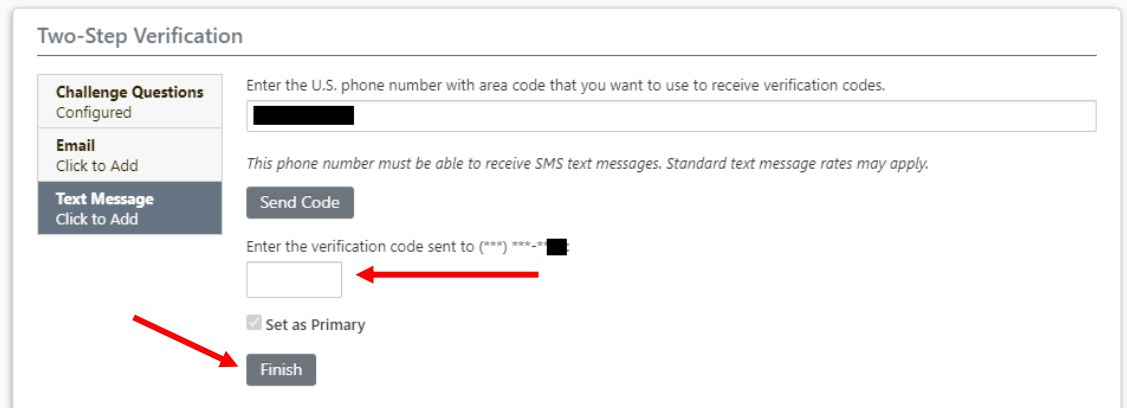

**11.** You are in! Take some time to check out the features available on your *My Account*.

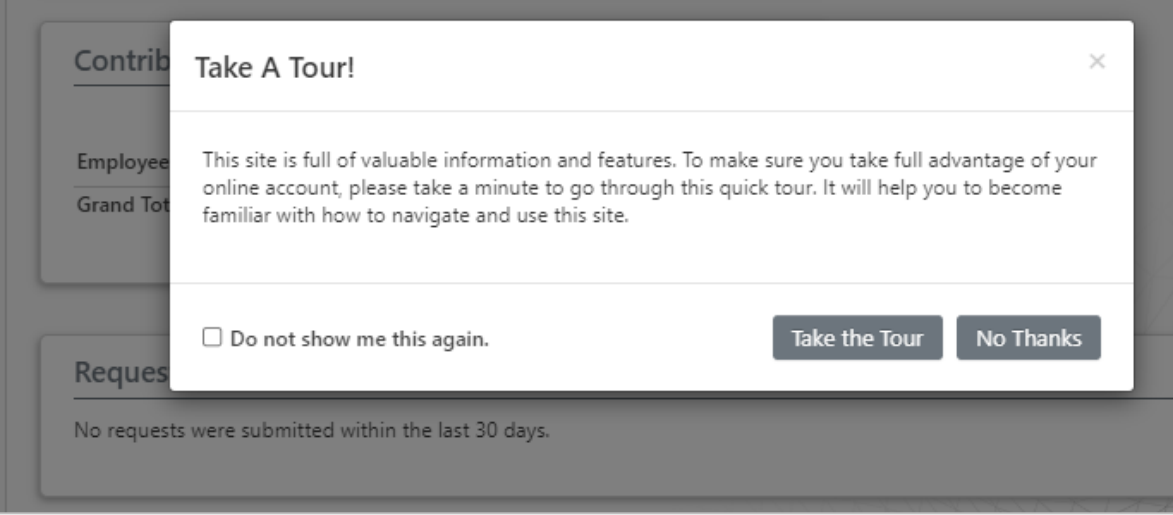

## **Troubleshooting Tips and Things to Know**

- Your new password must be at least 12 characters, and contain uppercase and lowercase letters, and at least one number and one special character. Your username cannot be part of your password.
- Once you are logged in you can view the help menu in the navigation section on the lefthand side of the screen to view detailed information on the how to use the site.
- Along with the help menu, there is an FAQ link that lists answers to common questions out users have contacted us about.